## **Notice d'utilisation GPUC – Risque chimique – Consultation FDS**

Site internet : https://gpuc.univ-lorraine.fr

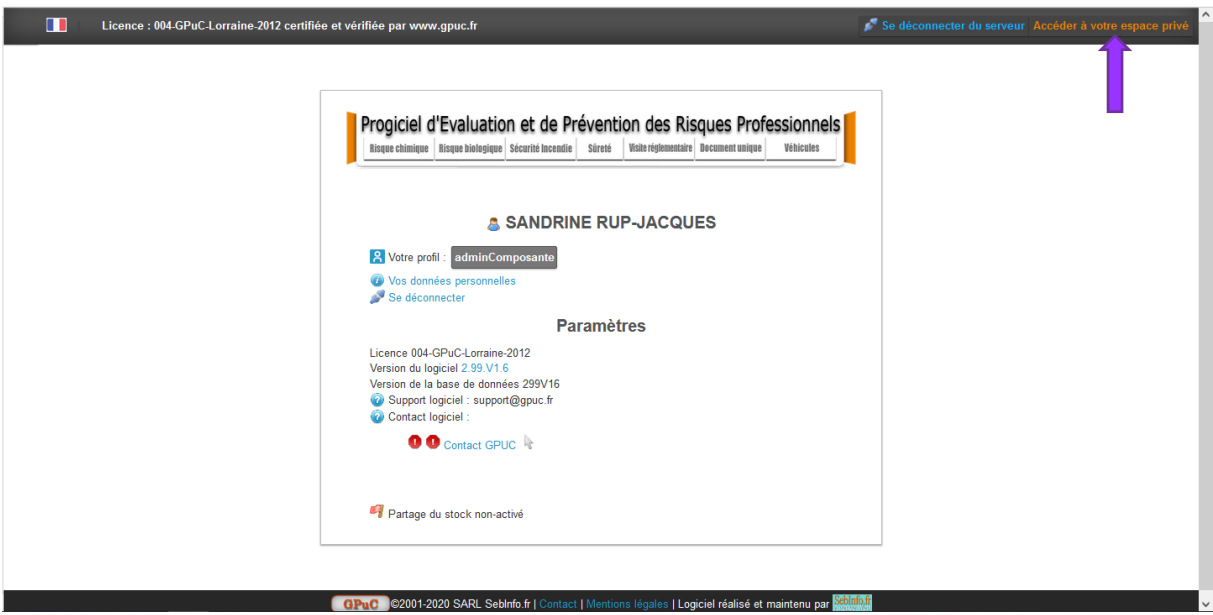

Cliquer sur « Accéder à votre espace privé ».

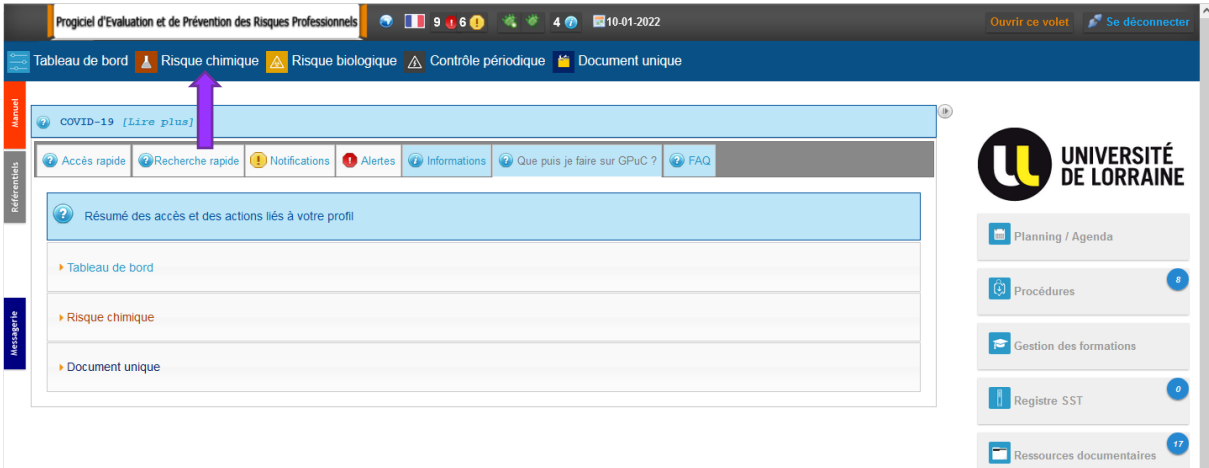

Cliquer sur « Risque chimique ».

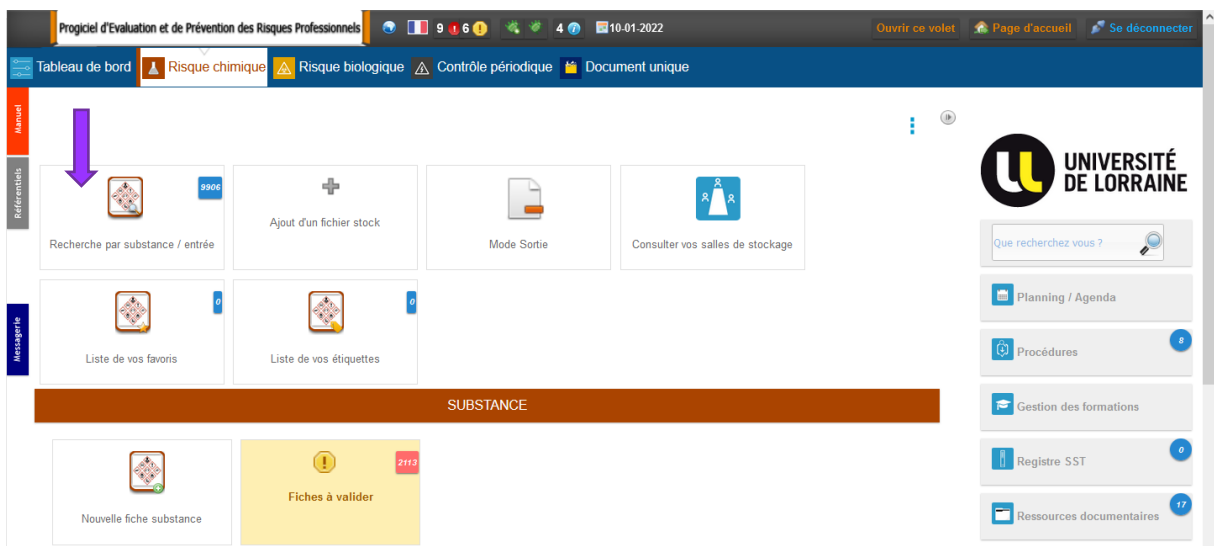

Cliquer sur « Recherche par substance / entrée ».

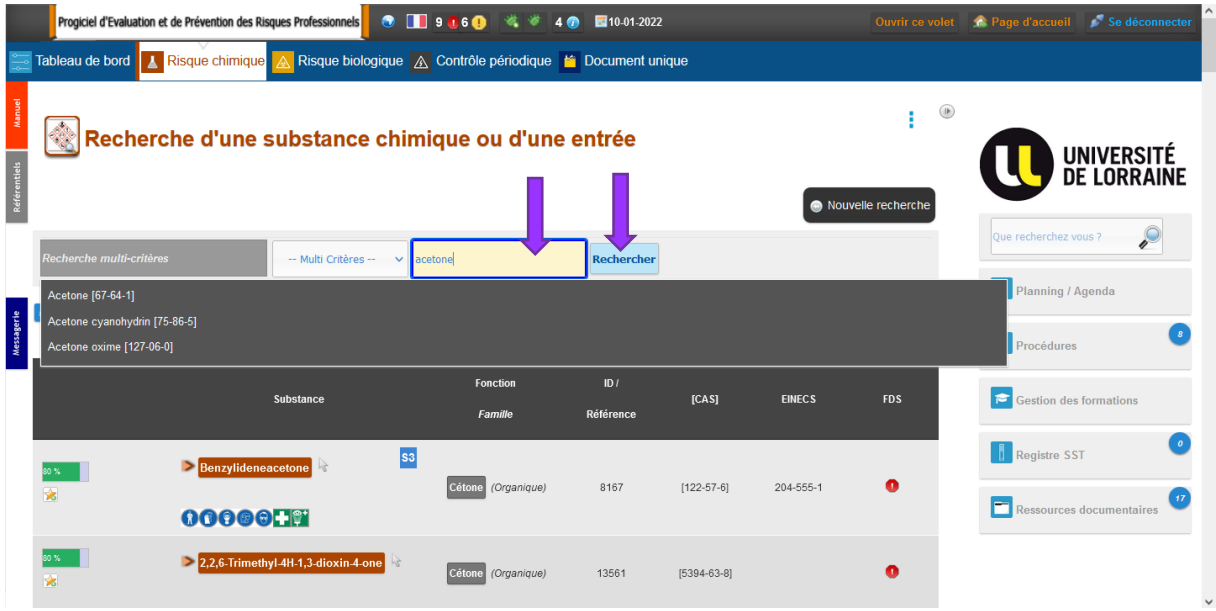

Taper le nom du produit que vous recherchez, puis sélectionner le produit dans la liste et cliquer sur « Rechercher ».

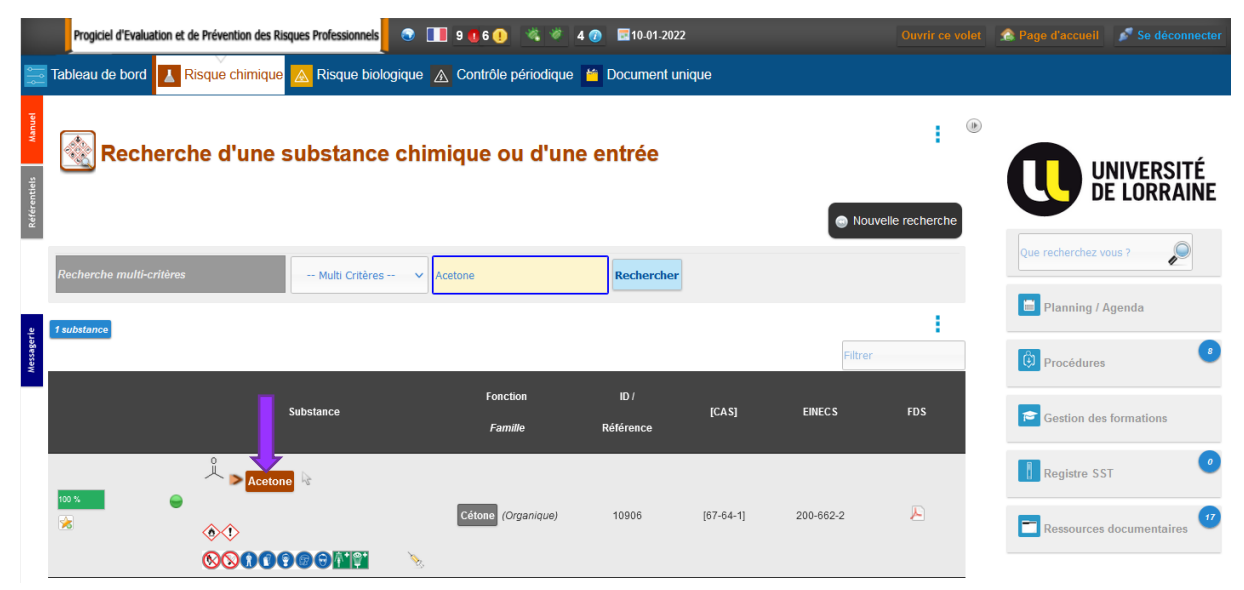

Cliquer sur le nom du produit afin d'avoir accès à la fiche substance du produit. Descendre jusqu'à l'onglet « Caractéristiques » puis cliquer sur l'onglet « FDS »

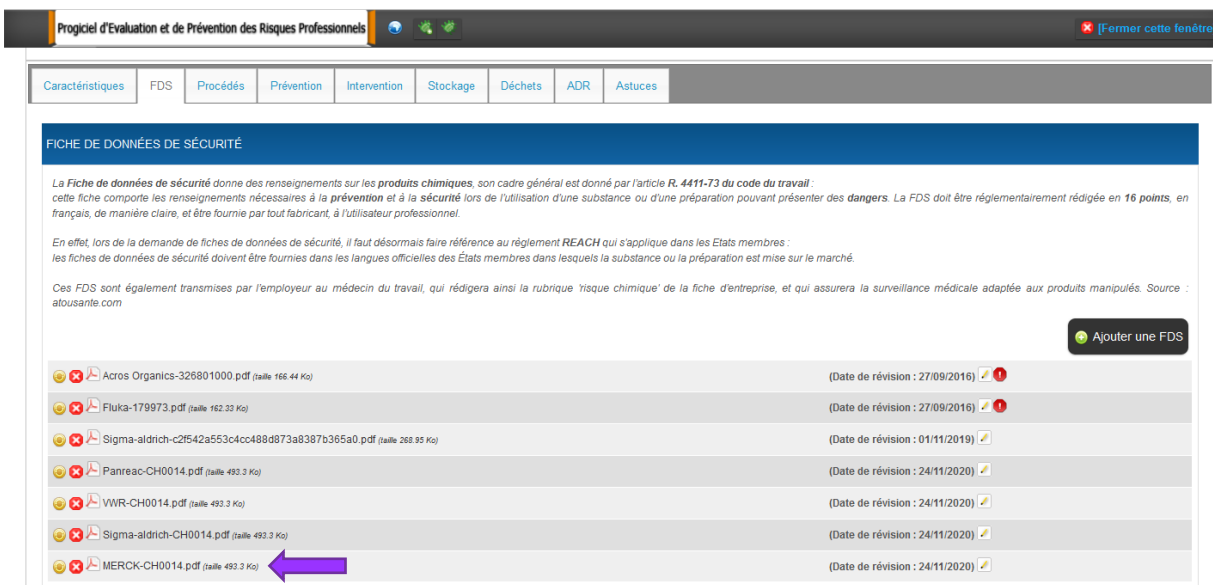

Cliquer sur le fichier ayant la date de révision la plus récente.